# brother

# **Ghid de instalare şi configurare rapidă**

Imprimantă de etichete QL-710W/720NW

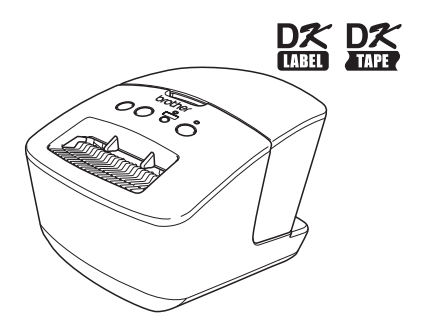

Asiguraţi-vă că aţi citit şi aţi înţeles acest manual înainte de a utiliza aparatul. Vă recomandăm să păstraţi acest manual la îndemână pentru consultări viitoare. Anumite modele nu sunt disponibile în toate ţările.

**www.brother.com** ROM

Vă multumim pentru achizitionarea imprimantei Brother QL-710W/720NW. Acest ghid descrie pe scurt pasii necesari pe care trebuie să îi faceti pentru a utiliza imprimanta Brother QL-710W/720NW.

Pentru detalii, consultați Manualul de utilizare. Puteți găsi Manualul de utilizare în directorul Manuale, de pe CD-ul inclus.

Vă recomandăm cu insistență să citiți cu atenție acest manual înainte de a folosi imprimanta Brother QL-710W/720NW, și să îl păstrați la îndemână, pentru referințe viitoare.

#### **Asigurăm service şi suport pentru utilizatorii care îşi înregistrează produsele pe site-ul nostru web. Vă recomandăm să profitaţi de această ocazie pentru a vă înregistra vizitându-ne la:**

#### **Înregistrarea online a utilizatorilor http://register.eu.brother.com/**

#### **Pagina online de suport http://support.brother.com/**

**OBSERVATIE:** De asemenea, puteți accesa paginile web de mai sus, din fereastra de înregistrare online a utilizatorilor, de pe CD-ul inclus. Aşteptăm cu nerăbdare să vă înregistrați.

#### **Declaraţie de conformitate (numai pentru Europa)** Noi, Brother Industries, Ltd. 15-1, Naeshiro-cho, Mizuho-ku,

declarăm că acest produs respectă cerintele esentiale ale tuturor directivelor și regulamentelor relevante aplicabile în Comunitatea Europeană.

Nagoya, 467-8561, Japan

Declaratia de conformitate (DoC) poate fi descărcată de pe site-ul nostru web. Vizitaţi http://support.brother.com/ → selectaţi "Europe" → selectaţi ţara dvs. → selectaţi modelul dvs. → selectati "Manuale" și limba dvs., apoi faceti clic pe "Caută" → selectati Declarație de conformitate  $\rightarrow$  faceti clic pe "Descărcare". Declaratia va fi descărcată ca fisier PDF.

#### **Declaraţie internaţională de conformitate ENERGY STAR ®**

Scopul programului international ENERGY STAR<sup>®</sup> este de a promova dezvoltarea şi popularizarea echipamentului de birou eficient din punct de vedere energetic. În calitate de partener ENERGY STAR ®, Brother Industries, Ltd. a stabilit că acest produs respectă liniile directoare ENERGY STAR<sup>®</sup> pentru eficienta energetică.

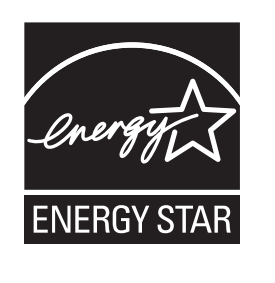

#### **OBSERVAŢIE IMPORTANTĂ**

Acest produs este aprobat spre utilizare doar în țara în care este achiziționat. Nu folosiți acest produs în afara țării<br>de achiziție, deoarece acest lucru poate încălca reglementările privind telecomunicațiile wireless și trică din acea tară.

Acest produs este compatibil cu SO Windows<sup>®</sup> XP/Windows Vista<sup>®</sup>/Windows® 7/Windows Server<sup>®</sup> 2003/<br>Windows Server® 2008/Mac OS X 10.5.8 – 10.7.

În acest document, Windows® XP reprezintă Windows® XP Professional și Windows® XP Home Edition. În plus, în acest document, Windows® XP nu reprezintă Windows® XP x64 Edition.

Windows Vista<sup>®</sup> în acest document reprezintă toate edițiile de Windows Vista<sup>®</sup>.

În acest document, Windows® 7 reprezintă toate ediţiile sistemului de operare Windows® 7.

În acest document, Windows Server® 2003 reprezintă Windows Server® 2003, Windows Server® 2003 R2. În plus, în acest document, Windows Server® 2003 nu reprezintă Windows Server® 2003 x64 Edition.

În acest document, Windows Server® 2008 reprezintă toate ediţiile sistemelor de operare Windows Server® 2008 şi Windows Server® 2008 R2.

# <span id="page-3-0"></span>**Cuprins**

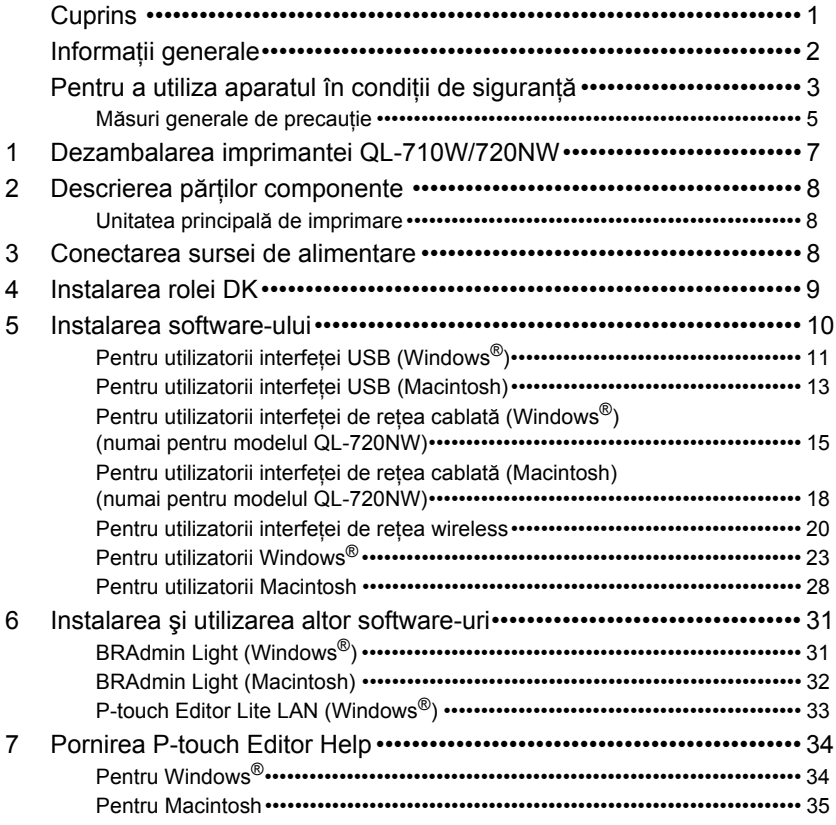

Ū

## <span id="page-4-0"></span>**Informaţii generale**

#### **Notificare de compilaţie şi publicare**

Sub supravegherea Brother Industries, Ltd., acest manual a fost compilat şi publicat, acoperind cele mai recente descrieri și specificații ale produsului.

Continutul acestui manual și specificațiile acestui produs sunt supuse modificărilor fără notificare. Brother își rezervă dreptul de a efectua modificări, fără notificare prealabilă, ale specificatiilor şi materialelor conţinute în acest document şi nu poate fi făcută răspunzătoare pentru niciun fel de daune (inclusiv rezultate pe cale de consecintă) cauzate de încrederea în materialele prezentate, inclusiv, dar fără a se limita la, erorile tipografice şi alte erori aferente procesului de publicare.

Imaginile de pe ecran din acest ghid pot diferi în functie de sistemul dvs. de operare sau de imprimanta dvs.

© 2012 Brother Industries, Ltd. Toate drepturile rezervate.

#### **Mărci comerciale**

Logo-ul Brother este marcă înregistrată a Brother Industries, Ltd.

Brother este marcă înregistrată a Brother Industries, Ltd.

Microsoft, Windows Vista, Windows Server şi Windows sunt mărci înregistrate sau mărci comerciale ale Microsoft Corp. în Statele Unite si/sau alte tări.

Apple, Macintosh, Mac OS, iPhone, iPod touch, iPad şi Safari sunt mărci comerciale ale Apple Inc., înregistrate în Statele Unite și în alte tări.

Wi-Fi şi Wi-Fi Alliance sunt mărci înregistrate ale Wi-Fi Alliance.

Wi-Fi Protected Setup, WPA şi WPA2 sunt mărci ale Wi-Fi Alliance.

Android este o marcă comercială a Google Inc.

Denumirile altor software-uri sau produse utilizate în prezentul document sunt mărci sau mărci înregistrate ale companiilor respective care le-au dezvoltat.

Fiecare deţinător care are un software menţionat în acest document are o Convenţie de Licentă Software specifică programelor sale brevetate.

Toate denumirile comerciale şi numele de companii care apar pe produsele Brother, documentele asociate şi orice alte materiale sunt mărci comerciale sau mărci comerciale înregistrate ale respectivelor companii.

#### **Simboluri utilizate în acest ghid**

Simbolurile utilizate în acest ghid sunt următoarele:

Acest simbol indică informaţii sau instrucţiuni care trebuie urmate. Dacă acesta este ignorat,  $\left( \mathbf{y} \right)$ pot apărea răniri, deteriorări sau erori de funcționare.

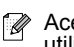

Acest simbol indică informații sau instrucțiuni care vă pot ajuta să înțelegeți mai bine și să utilizati mai eficient aparatul.

#### **Menţiuni referitoare la licenţierea de sursă deschisă**

Acest produs include software de tip sursă deschisă.

Consultați capitolul Open Source Licensing Remarks (Observații cu privire la licentele de tip sursă deschisă) și informațiile privind drepturile de autor de pe CD-ul furnizat.<br>(Pentru Windows®) "X:\Licence.txt" (unde X este litera aferentă unității dvs).

(Pentru Macintosh) Faceţi dublu clic pe pictograma CD de pe desktop-ul dvs. Apoi, faceţi clic pe pictograma Utilities. Se afişează Licence.rtf.

## <span id="page-5-0"></span>**Pentru a utiliza aparatul în condiţii de siguranţă**

Cititi și rețineți toate aceste instrucțiuni și păstrați-le pentru referință ulterioară. Respectați cu atenţie toate instrucţiunile şi avertizările indicate pe produs.

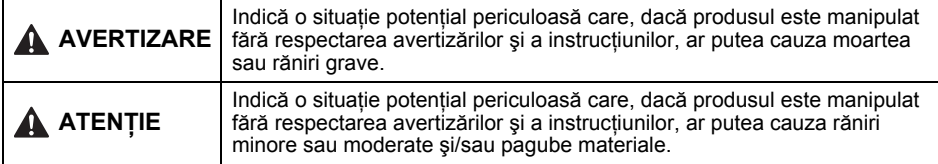

Simbolurile utilizate în manuale pentru acest produs sunt următoarele:

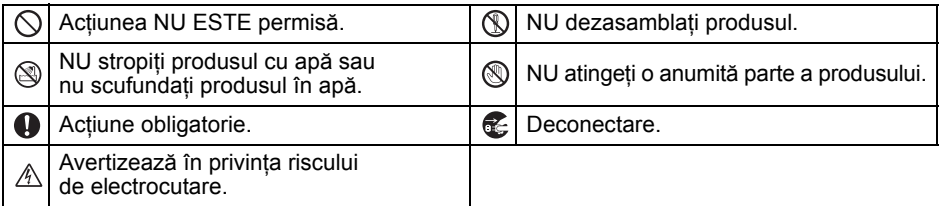

■Pentru a utiliza aparatul în conditii de sigurantă

### **AVERTIZARE**

**Urmaţi aceste instrucţiuni pentru a evita incendiul, şocurile electrice sau alte deteriorări.**

#### ■Aparatul

- $\bigcirc$  Nu utilizați imprimanta în medii speciale, cum ar fi în preajma echipamentelor medicale. Undele electromagnetice pot cauza funcționarea defectuoasă a echipamentelor medicale.
- $\bigcirc$  Utilizatorii cu pacemakere pentru inimă trebuie să stea la distanță de aparat dacă simt semne de dereglare a bătăilor inimii.
- Aruncaţi pungile de plastic în mod corect şi nu le lăsaţi la îndemâna bebeluşilor şi a copiilor. Nu purtaţi şi nu vă jucaţi cu pungile de plastic.
- Deconectati imediat cablul de alimentare şi întrerupeţi utilizarea aparatului dacă observati mirosuri neobisnuite, fum, decolorări, deformări sau orice semne neobişnuite, când aparatul este pornit.

Nu dezasamblaţi aparatul. Pentru verificarea, reglarea şi repararea aparatului, contactaţi magazinul de la care aţi achiziţionat aparatul sau centrul de

service local autorizat.

- $\bigcirc$  Nu scăpați, nu loviți sau nu deteriorați în alt mod aparatul.
- Nu aşezaţi aparatul într-o locaţie în care se poate uda, precum o bucătărie, o baie sau lângă un umidificator. În caz contrar, poate apărea o electrocutare sau un incendiu.
- Nu permiteţi lichidelor să intre în contact cu aparatul.

### **A**AVERTIZARE

- $\bigcirc$  Nu utilizați aparatul cu corpuri străine în interiorul acestuia. Nu scăpati obiecte metalice precum agrafele şi capsele în aparat. Dacă apa sau orice corp străin pătrunde în aparat, deconectati cablul de alimentare de la priza electrică și scoateti corpul străin. Dacă este necesar, contactați magazinul de la care ati achizitionat aparatul sau centrul dvs. service local autorizat.
- $\bigcirc$  Nu permiteti solventilor organici (benzen, diluant pentru vopsea, diluant pentru lacul de unghii, deodorant etc.) să intre în contact cu aparatul sau cu cablurile de conectare. În caz contrar, echipamentul se poate deforma sau dizolva, existând astfel riscul de electrocutare sau de incendiu.
- $\land$  Nu atingeti aparatul în timpul furtunilor puternice, în caz contrar existând riscul de a vă electrocuta.
- Când curătați aparatul, asigurați-vă că acesta este oprit și scoateti cablul de alimentare din priza electrică. Nerespectarea acestei instructiuni poate cauza o electrocutare sau un incendiu.
- $\bullet$  Pentru a evita incendiile sau electrocutările. nu dezasamblati niciodată aparatul și nu permiteti udarea acestuia.
- Nu utilizaţi diluant pentru vopsea, benzen, alcool sau alti solventi organici pentru curătarea aparatului. Aceasta poate afecta netezimea suprafetei. Utilizati o lavetă moale și uscată pentru curătarea aparatului.
- Nu aşezaţi obiecte grele sau obiecte care contin apă pe aparat. Dacă în aparat intră apă sau obiecte străine, contactaţi magazinul de la care ati achizitionat aparatul sau centrul dvs. de service local autorizat. În cazul în care continuati să folositi aparatul cu apă sau un corp străin în interiorul acestuia, aparatul se poate defecta sau vă puteti răni.

#### **Urmaţi aceste instrucţiuni pentru a evita incendiul, şocurile electrice sau alte deteriorări.**

#### ■Cablu de alimentare

- $\bigcirc$  Utilizati numai o sursă de alimentare autorizată (220 – 240 V c.a.) pentru aparat.
- **4** Utilizati numai cablul de alimentare inclus cu aparatul.
- $\mathbb A$  Nu manevrati cablul de alimentare sau fisa dacă mâinile vă sunt ude.
- $\bigcirc$  Nu supraîncărcați priza de alimentare cu prea multe aparate electrocasnice sau nu introduceți cablul de alimentare într-o priză electrică defectă.
- $\bigcirc$  Nu tăiati, nu deteriorati, nu modificati sau nu asezati obiecte grele pe cablul de alimentare.

**▲** Scoateti regulat cablul de alimentare din priza electrică și curătați baza pinilor și spatiul dintre pini. Dacă lăsati cablul de alimentare în priza electrică o perioadă mai lungă de timp, se acumulează praful la baza pinilor cablului de alimentare. Aceasta poate cauza un scurtcircuit, care poate conduce la un incendiu.

- $\bigcirc$  Nu utilizati cablul de alimentare dacă acesta este deteriorat.
- **4** Verificati introducerea corectă a cablului de alimentare în priza electrică.
- Nu trageţi de cablul de alimentare când îl scoateti din priză. În caz contrar, poate apărea o electrocutare sau un incendiu.
- $\bigcirc$  Nu îndoiti, nu rupeti sau nu deteriorati cablul în niciun fel, întrucât pot apărea electrocutări, incendii sau functionări necorespunzătoare ale aparatului.
- $\bigcirc$  Nu utilizati un prelungitor deoarece există riscul de incendiu, electrocutare sau defectare a aparatului.

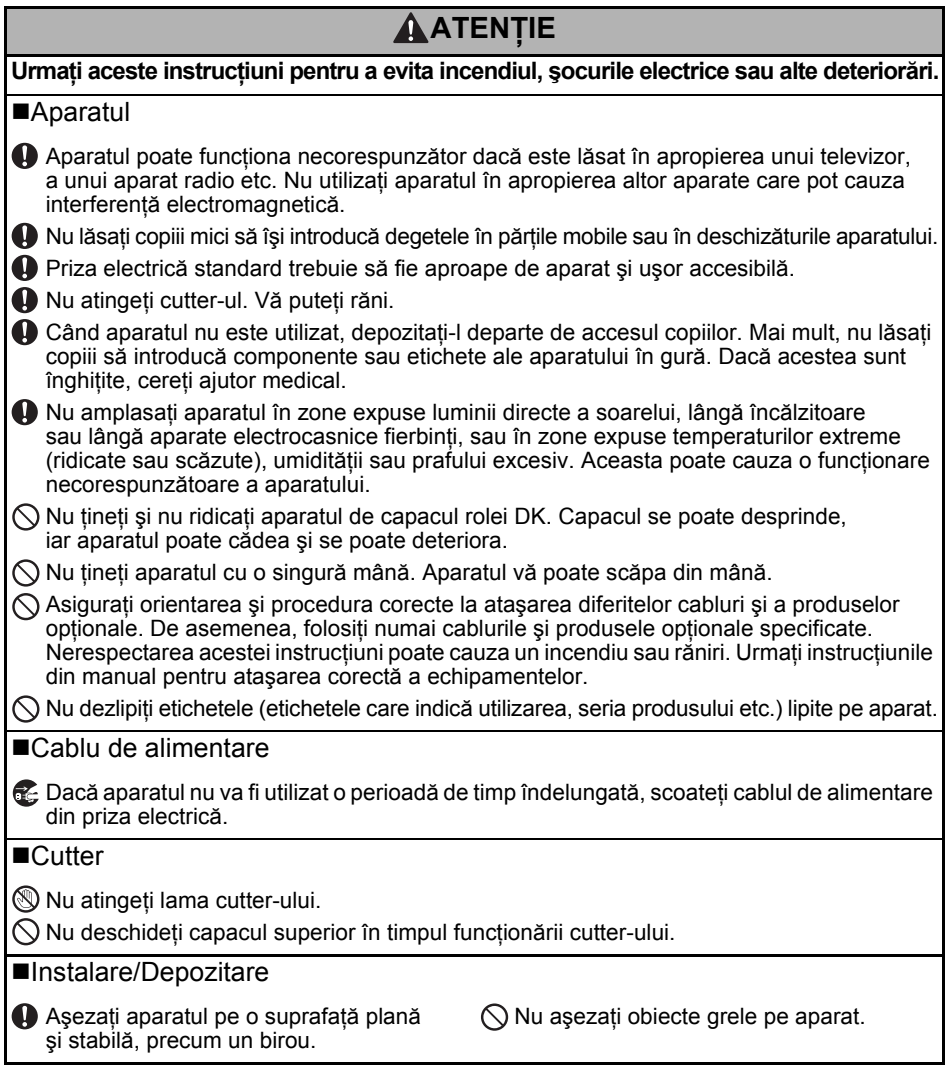

## <span id="page-7-0"></span>**Măsuri generale de precauţie**

#### ■Aparatul

- Aparatul este unul de precizie. Nu scăpați, nu loviți sau nu deteriorați în alt mod aparatul.
- Nu ridicaţi aparatul de capacul compartimentului rolei DK. Capacul se poate desprinde, iar aparatul poate cădea şi se poate deteriora.
- Nu introduceţi obiecte în fanta de ieşire a etichetei sau în portul USB, serial sau LAN sau nu blocaţi fanta sau aceste porturi.
- Utilizati numai cablul de interfată (cablu USB) inclus cu aparatul.
- Atunci când nu utilizaţi aparatul o perioadă de timp îndelungată, scoateţi rola DK din acesta.
- Nu încercaţi să imprimaţi etichete în timp ce capacul rolei DK este deschis.

#### ■Rolă DK (Etichetă DK și Bandă DK)

- Utilizati numai accesorii și consumabile Brother originale (cu marcajele  $\mathbb{X}$ ,  $\mathbb{X}$ ). Nu utilizati accesorii sau consumabile neautorizate.
- Dacă eticheta este aplicată pe o suprafaţă udă, murdară sau uleioasă, ea se poate dezlipi uşor. Înainte de a aplica eticheta, curătați suprafața pe care va fi aplicată eticheta.
- Rolele DK folosesc hârtie termică sau film termic ce se poate decolora sau dezlipi de pe suprafeţe în cazul expunerii la raze ultraviolete, vânt sau ploaie.
- Nu expuneţi rolele DK la lumina directă a soarelui, temperaturi ridicate, umiditate ridicată sau praf. Depozitati-le într-un loc răcoros și întunecat. Utilizați rolele DK imediat după deschiderea ambalajului.
- Zgârierea suprafetei imprimate a etichetei cu unghiile sau cu obiecte metalice sau atingerea suprafetei imprimate cu mâinile umezite cu apă sau transpiratie pot cauza decolorarea sau modificarea culorii.
- Nu aplicați etichetele pe persoane, animale sau plante. De asemenea, nu aplicați niciodată etichetele pe proprietăţi publice sau private fără permisiune.
- Întrucât capătul rolei DK este proiectat pentru a nu adera la bobina etichetei, e posibil ca ultima etichetă să nu fie tăiată corespunzător. În acest caz, eliminați etichetele rămase, introduceți o nouă rolă DK și reimprimați ultima etichetă.

Observatie: pentru a tine cont de aceasta, numărul de etichete DK incluse pe fiecare rolă DK poate fi mai mare decât cel indicat pe ambalaj.

- Dacă o etichetă este dezlipită după ce a fost aplicată pe o suprafată, o parte a etichetei poate rămâne lipită.
- Înainte de a utiliza etichete CD/DVD, asigurați-vă că urmați instrucțiunile din manualul de instrucţiuni al CD/DVD player-ului dvs. privind aplicarea etichetelor CD/DVD.
- Nu utilizaţi etichete CD/DVD într-un CD/DVD player cu încărcare prin fantă, de exemplu un CD player dintr-un autovehicul la care CD-ul este introdus în CD player printr-o fantă.
- Nu dezlipiti eticheta CD/DVD după ce aceasta este aplicată pe CD/DVD, e posibil ca un strat subtire să se dezlipească, provocând deteriorarea discului.
- Nu aplicaţi etichete CD/DVD pe discuri CD/DVD proiectate pentru utilizare cu imprimante cu jet de cerneală. Etichetele se dezlipesc uşor de pe aceste discuri, iar utilizarea acestora fără etichete poate genera pierderea sau deteriorarea datelor.
- La aplicarea etichetelor CD/DVD, folosiţi aplicatorul inclus cu rolele de etichete CD/DVD. În caz contrar, CD/DVD player-ul se poate deteriora.
- Utilizatorii îşi asumă întreaga responsabilitate pentru aplicarea etichetelor CD/DVD. Brother nu acceptă responsabilitatea pentru pierderi sau deteriorări ale datelor cauzate de utilizarea neadecvată a etichetelor CD/DVD.
- Aveţi grijă să nu scăpaţi rola DK din mână.
- Rolele DK folosesc hârtie termică şi film termic. Eticheta şi imprimarea se şterg la lumina soarelui și la căldură. Nu folosiți rolele DK pentru uz exterior care necesită durabilitate.
- În functie de zonă, material și conditiile de mediu, eticheta se poate dezlipi sau nu mai poate fi dezlipită, culoarea ei se poate modifica sau se poate transfera pe alte obiecte. Înainte de a aplica eticheta, verificati conditiile de mediu și materialul. Testati eticheta fixând o bucată mică a acesteia pe o zonă nevizibilă a suprafetei pe care urmează să o lipiti.

#### ■CD si software

- Nu zgâriați CD-ul și nu-l expuneți la temperaturi ridicate sau scăzute.
- Nu așezați obiecte grele pe CD sau nu aplicați forțe CD-ului.
- Software-ul continut de CD este destinat exclusiv utilizării cu aparatul. Consultati capitolul Licenţă de pe CD. Acest software poate fi instalat pe mai multe calculatoare, pentru utilizarea într-un birou etc.

## <span id="page-9-0"></span>**1 Dezambalarea imprimantei QL-710W/720NW**

Înainte de a utiliza imprimanta, verificati ca ambalajul să contină următoarele componente. Dacă o componentă lipsește sau este deteriorată, contactați distribuitorul dvs. Brother.

#### **QL-710W/720NW**

7

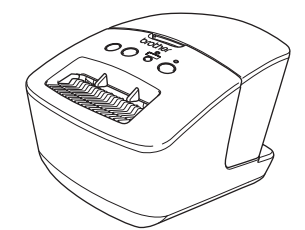

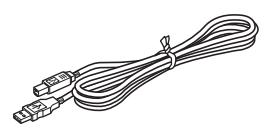

#### **Cablu USB Ghid de instalare şi configurare rapidă**

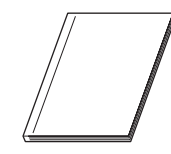

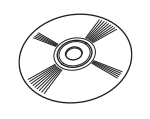

#### **CD Ghidaj pentru etichetă şi bandă DK**

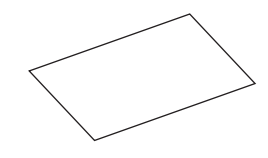

**Rolă DK (rolă starter)**

#### **Cablu de alimentare c.a.**

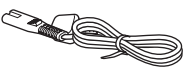

Fişa poate diferi în funcție de țară.

## <span id="page-10-0"></span>**2 Descrierea părţilor componente**

## <span id="page-10-1"></span>**Unitatea principală de imprimare**

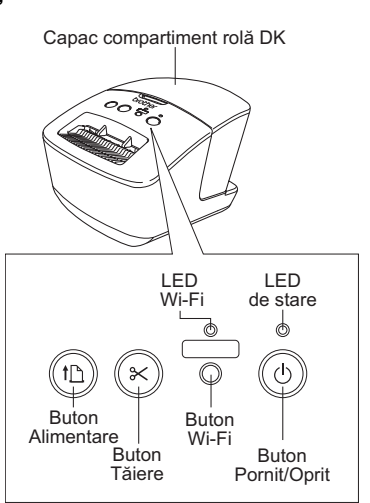

Când LED-ul Wi-Fi se aprinde, conexiunile la reţeaua cablată sunt dezactivate.

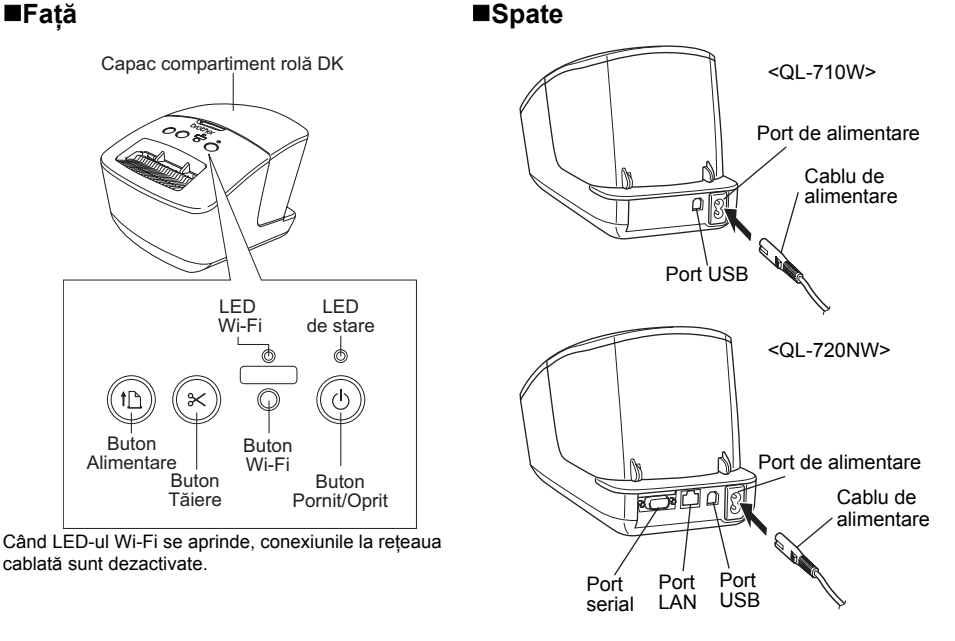

## <span id="page-10-2"></span>**3 Conectarea sursei de alimentare**

Conectati cablul de alimentare la imprimanta QL-710W/720NW, iar apoi introduceti cablul de alimentare într-o priză electrică.

- Înainte de introducerea cablului de  $\left( \mathbf{r} \right)$ alimentare, asigurati-vă că priza electrică are o tensiune de 220 – 240 V c.a.
	- După ce finalizati utilizarea imprimantei QL-710W/720NW, scoateti cablul de alimentare din priza electrică.
	- Nu trageti de cablul de alimentare atunci când îl deconectați de la priza electrică. Conductorul din cablul de alimentare se poate deteriora.
	- Nu conectati imprimanta QL-710W/720NW la calculator decât atunci când vi se cere acest lucru în timpul instalării driverului de imprimantă.

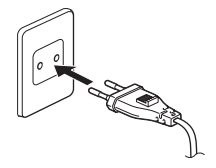

Fişa poate diferi în funcție de țară.

<span id="page-11-0"></span>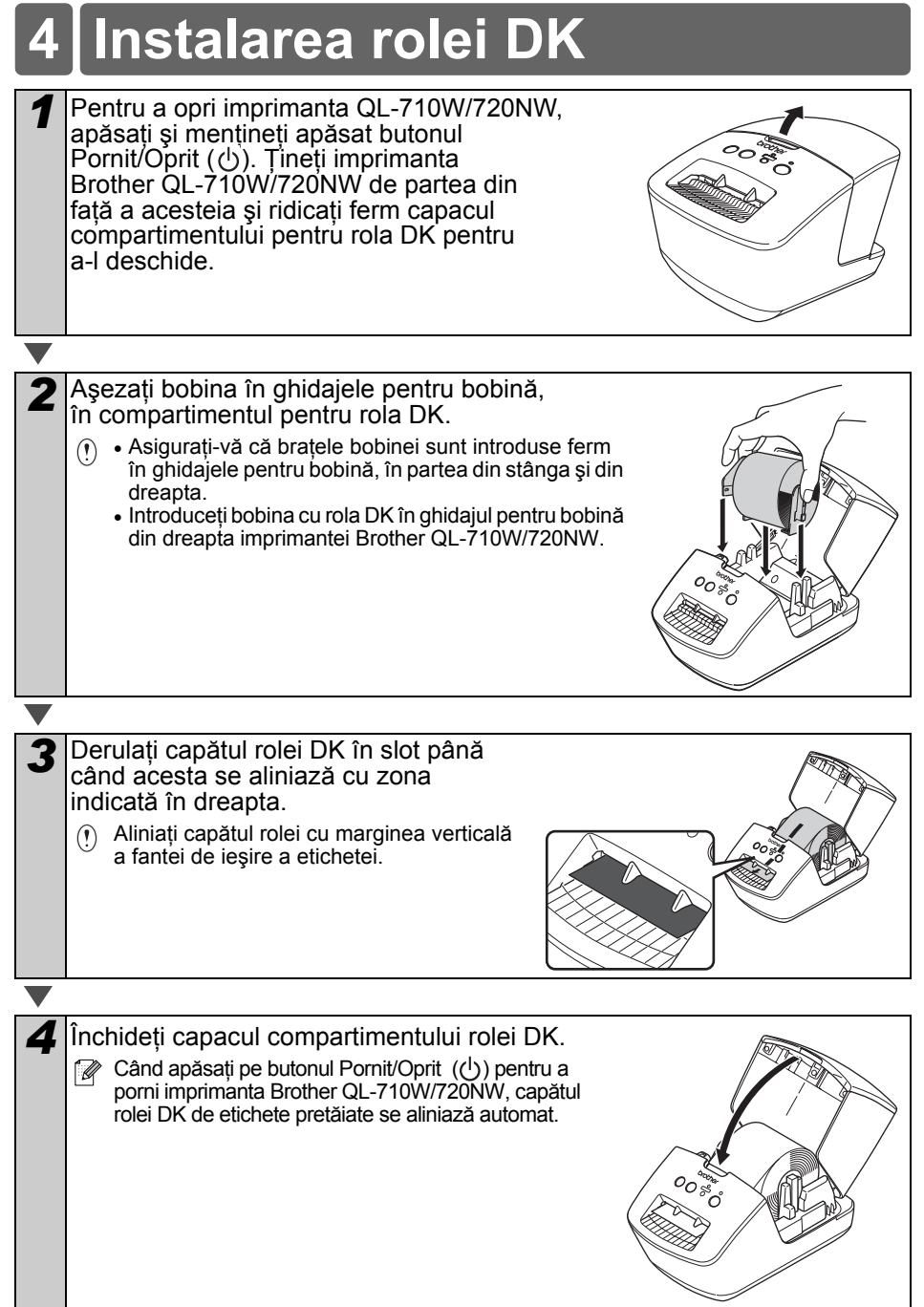

## <span id="page-12-0"></span>**5 Instalarea software-ului**

Această secțiune explică modul de instalare pentru P-touch Editor 5.0, driverul de imprimantă, P-touch Update Software si Printer Setting Tool utilizând optiunea Standard Installation. Procedura de instalare a software-ului variază în funcție de SO-ul de pe calculator. Ecranele pot diferi în funcție de sistemul dvs. de operare.

În următorii pași, veți vizualiza QL-XXX. Cititi "XXX" ca fiind numele imprimantei dvs. Denumirea imprimantelor din ecranele următoare poate fi diferită de cea a imprimantei achizitionată de dvs.

Ecranele afişate pot diferi pentru modelele QL-710W şi QL-720NW. În explicaţiile din acest manual, se utilizează ecranele aferente modelului QL-720NW.

Procedura de instalare poate fi modificată fără notificare.

În cazul în care calculatorul dvs. nu are o unitate CD-ROM, puteţi descărca cele mai  $\Omega$ recente drivere, manuale şi utilitare pentru modelul dvs. din Brother Solutions Center, la adresa http://support.brother.com/. Anumite aplicatii software incluse pe CD pot să nu fie disponibile pentru descărcare.

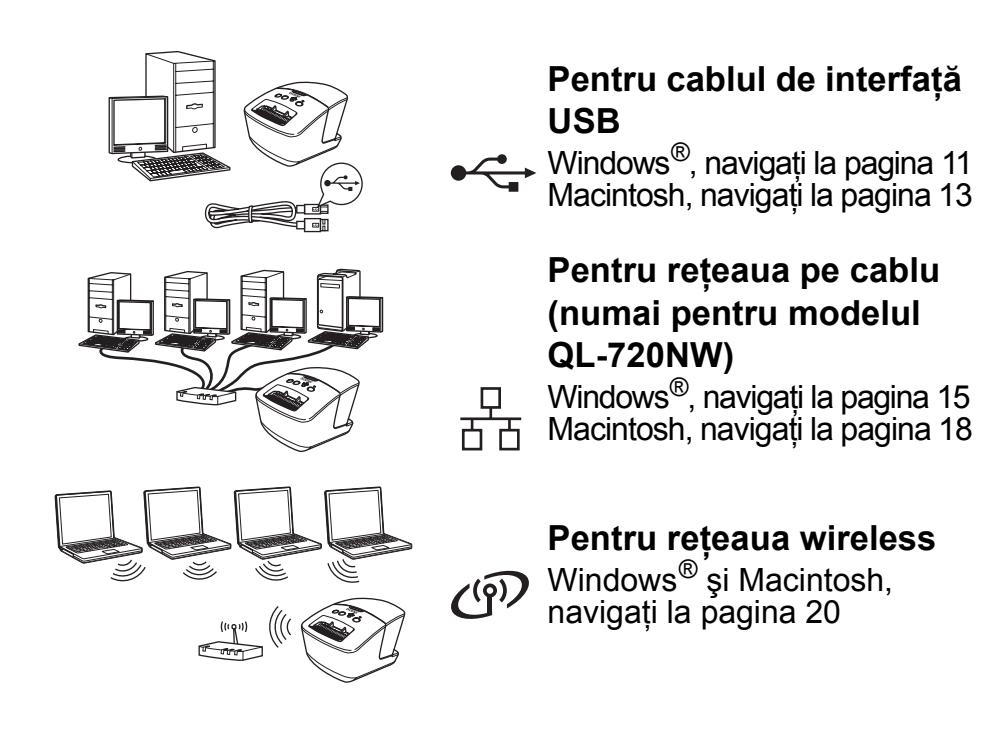

### <span id="page-13-0"></span>**Pentru utilizatorii interfeţei USB (Windows**®**)**

#### **Înainte de instalare**

Asigurati-vă că PC-ul dumneavoastră este PORNIT și că sunteti conectat cu drepturi de administrator.

- Încă NU conectati cablul USB.  $\left( \mathbf{y} \right)$ 
	- Dacă există programe care rulează, închideti-le.

#### **Instalarea software-ului pentru cablul de interfaţă USB**

- *1* Introduceţi CD-ul de instalare în unitatea dvs. CD-ROM. Dacă se afişează fereastra cu denumirea modelului, selectaţi imprimanta dvs. Dacă se afisează ecranul de selectie a limbii, selectati limba dumneavoastră.
	- Dacă meniul CD-ului nu se afisează automat, deschideti fisierele de pe CD și faceti dublu clic pe [**Start.exe**].

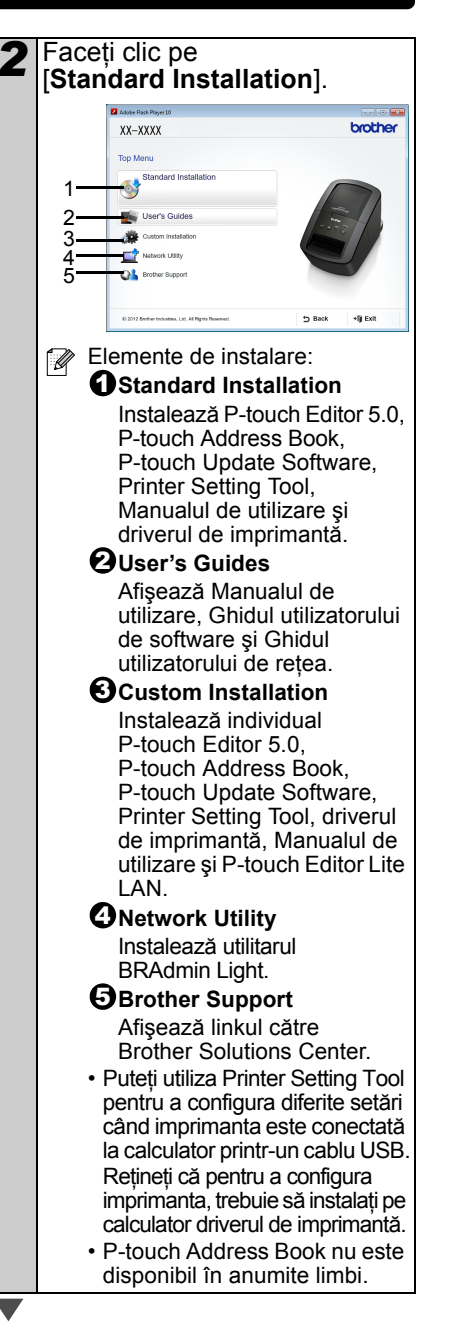

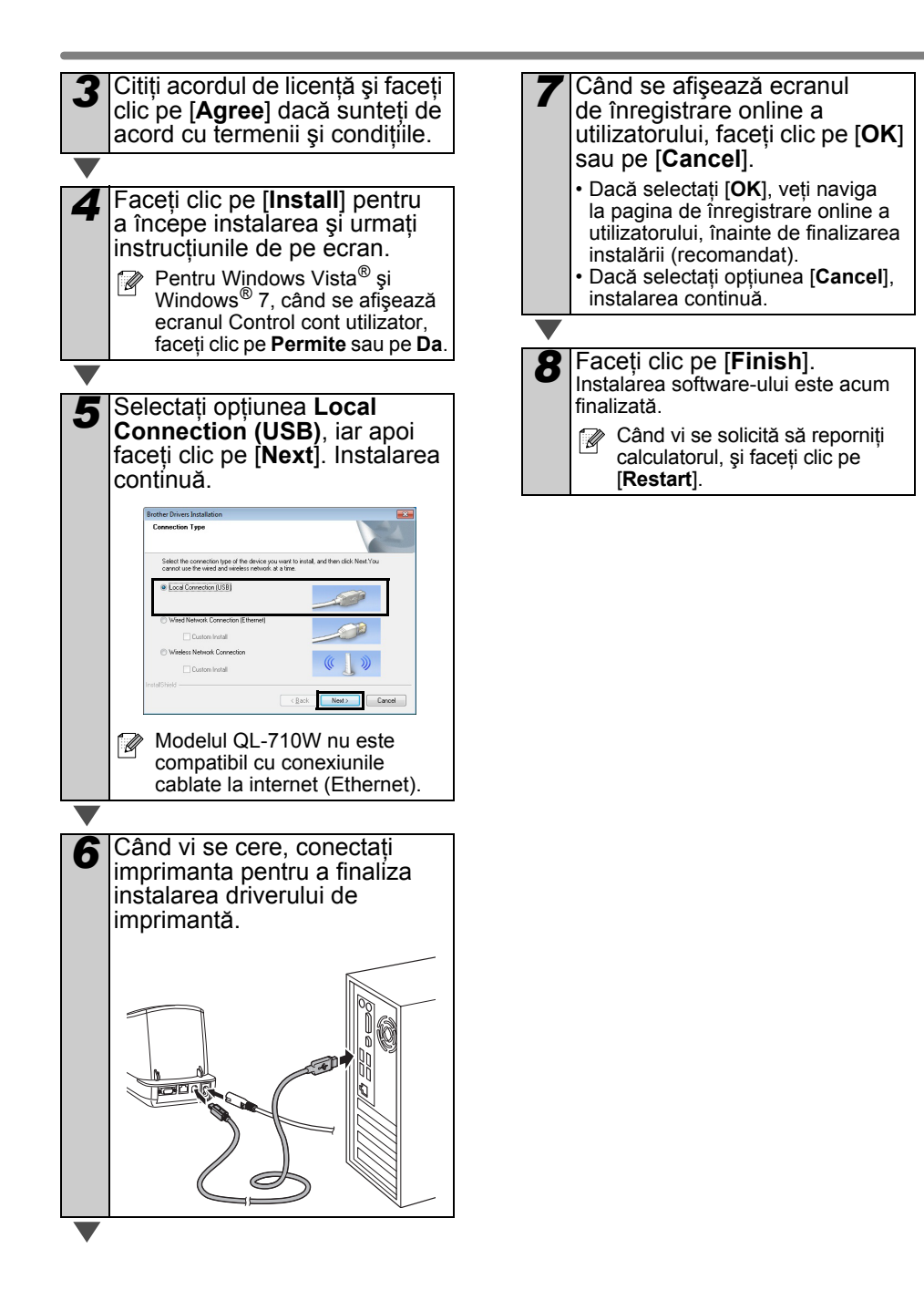

### <span id="page-15-0"></span>**Pentru utilizatorii interfeţei USB (Macintosh)**

#### **Înainte de instalare**

Asigurati-vă că aparatul este conectat la sursa de alimentare și că ati pornit calculatorul dvs. Macintosh. Trebuie să fiti conectat cu drepturi de administrator.

#### **Conectaţi cablul USB**

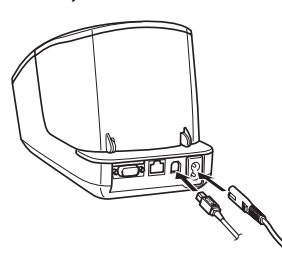

 $\Omega$  În cazul în care conectati imprimanta la calculatorul Macintosh printr-un hub USB, există posibilitatea ca aceasta să nu fie conectată corect. În acest caz, conectati imprimanta direct la portul USB al calculatorului Macintosh.

#### **Instalarea software-ului pentru cablul de interfaţă USB**

*1* Introduceţi CD-ul de instalare în unitatea dvs. CD-ROM.

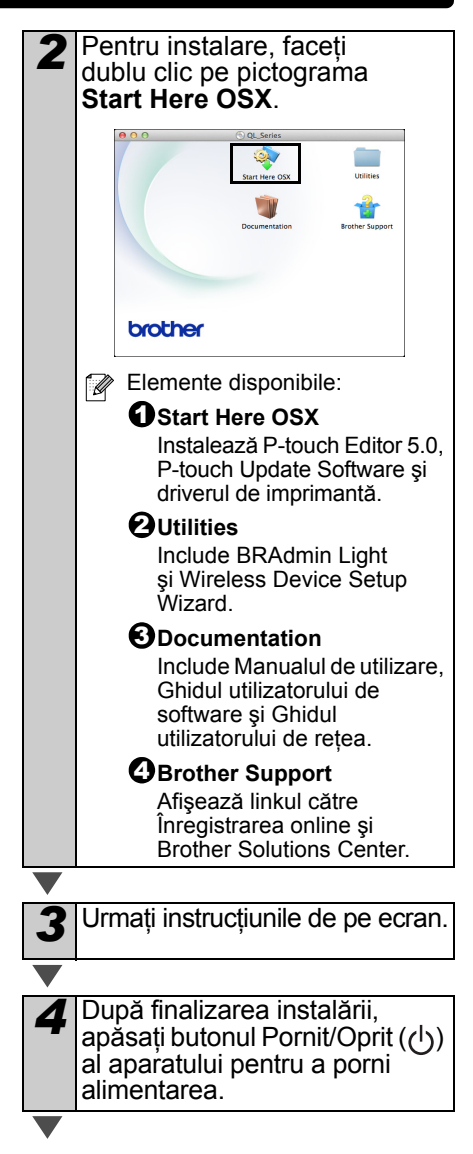

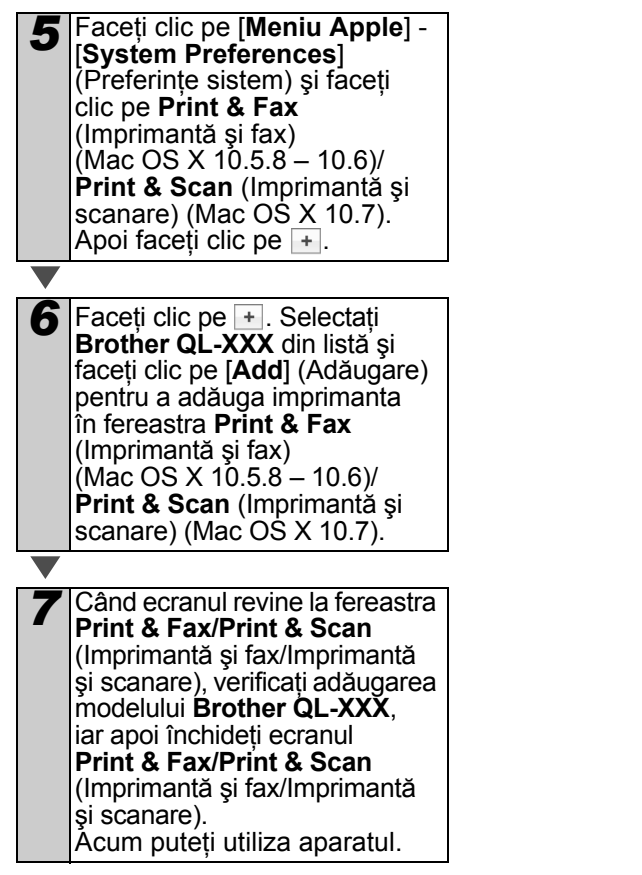

Instalarea software-ului este acum finalizat ă .

### <span id="page-17-0"></span>**Pentru utilizatorii interfeţei de reţea cablată (Windows**®**) (numai pentru modelul QL-720NW)**

### **Înainte de instalare**

Asigurati-vă că PC-ul dvs. este PORNIT si că sunteti conectat cu drepturi de administrator.

Dacă există programe care rulează, închideti-le.

#### **Conectaţi cablul de reţea şi apăsati butonul Pornit/Oprit ((<sup>|</sup>)) al aparatului, pentru a-l porni**

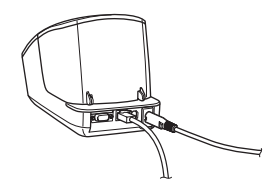

Asigurați-vă că LED-ul Wi-Fi al imprimantei nu este aprins.

#### **Instalarea software-ului pentru o reţea cablată**

- *1* Introduceţi CD-ul de instalare în unitatea dvs. CD-ROM. Dacă se afişează fereastra cu denumirea modelului, selectaţi imprimanta dvs. Dacă se afişează ecranul de selecţie a limbii, selectati limba dvs. Dacă meniul CD-ului nu se afisează automat, deschideti
	- fisierele de pe CD și faceti dublu clic pe [**Start.exe**].

*2* Faceţi clic pe [**Standard Installation**].  $xx - XXXX$ **hm**Har 1 2 3 4 æ 5 OL. Elemente de instalare: ſ Ø **O**Standard Installation Instalează P-touch Editor 5.0, P-touch Address Book, P-touch Update Software, Printer Setting Tool, Manualul de utilizare şi driverul de imprimantă. **User's Guides** 2 Afişează Manualul de utilizare, Ghidul utilizatorului de software și Ghidul utilizatorului de retea. **Custom Installation** 3 Instalează individual P-touch Editor 5.0, P-touch Address Book, P-touch Update Software, Printer Setting Tool, driverul de imprimantă, Manualul de utilizare şi P-touch Editor Lite LAN. *D* Network Utility Instalează utilitarul BRAdmin Light. **Brother Support**  5Afişează linkul către Brother Solutions Center. • Puteţi utiliza Printer Setting Tool pentru a configura diferite setări când imprimanta este conectată la calculator printr-un cablu USB. Retineti că pentru a configura imprimanta, trebuie să instalati pe

> calculator driverul de imprimantă. • P-touch Address Book nu este disponibil în anumite limbi.

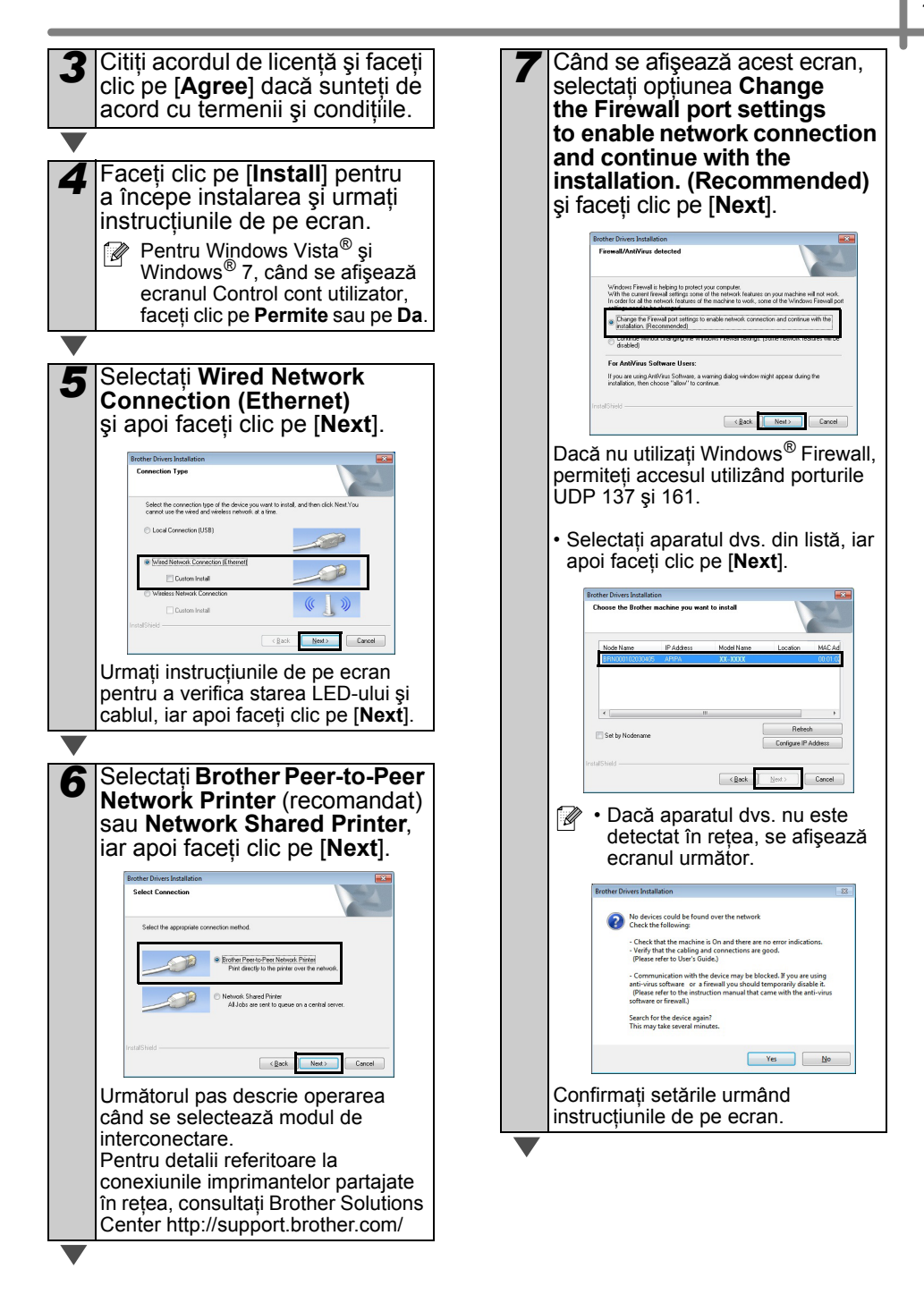

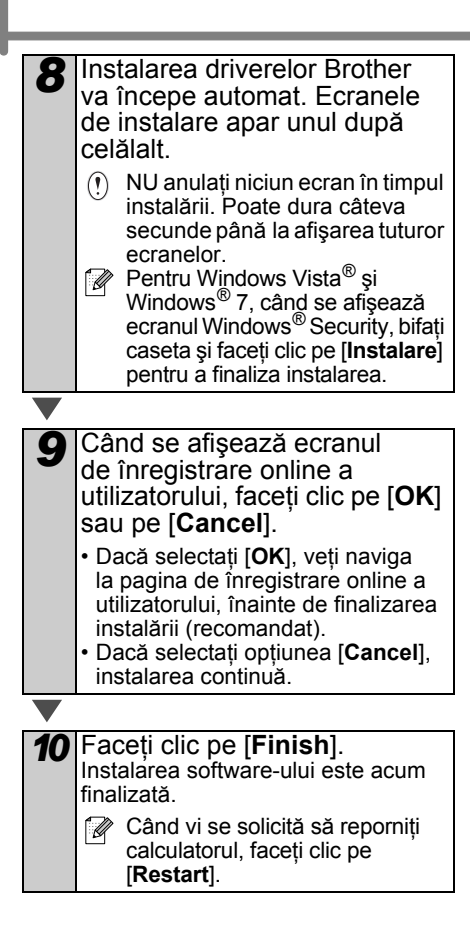

## <span id="page-20-0"></span>**Pentru utilizatorii interfeţei de reţea cablată (Macintosh) (numai pentru modelul QL-720NW)**

### **Înainte de instalare**

Asigurati-vă că PC-ul dvs. este PORNIT si că sunteti conectat cu drepturi de administrator.

#### **Conectaţi cablul de reţea şi apăsaţi butonul Pornit/Oprit ( ) al aparatului, pentru a-l porni**

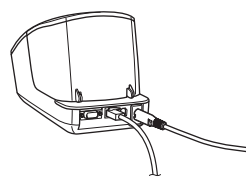

Asiguraţi-vă că LED-ul Wi-Fi al imprimantei nu este aprins.

#### **Instalarea software-ului pentru o reţea cablată**

*1* Introduceţi CD-ul de instalare în unitatea dvs. CD-ROM.

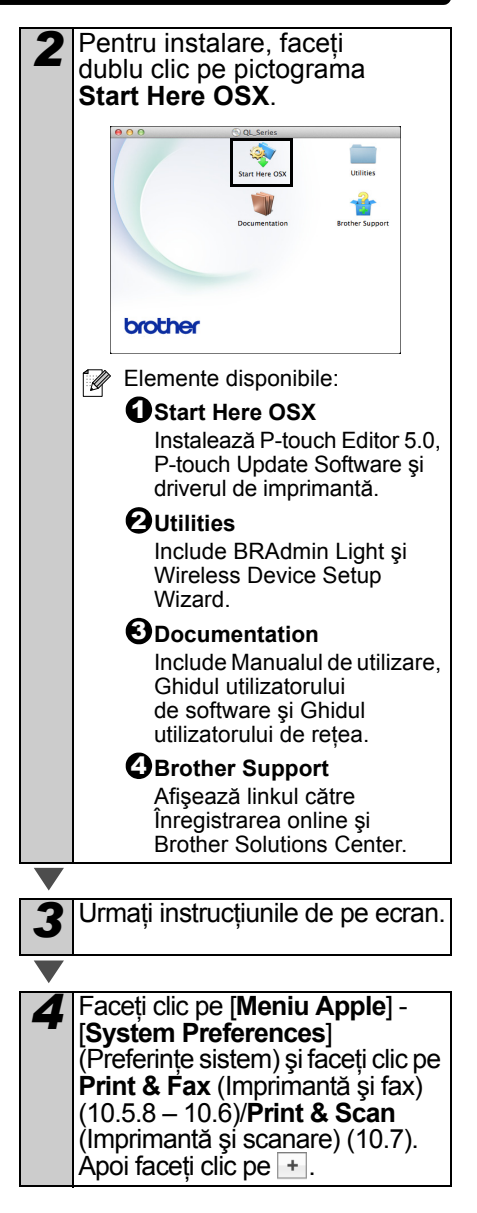

**Pentru configurarea simplă a reţelei** *5* Selectaţi modelul **Brother QL-XXX** din listă şi faceţi clic pe [**Add**] (Adăugare) pentru a adăuga imprimanta.  $A$ a vezha Acum, navigaţi la *[6](#page-21-0)*.

#### **Pentru configurarea manuală a reţelei**

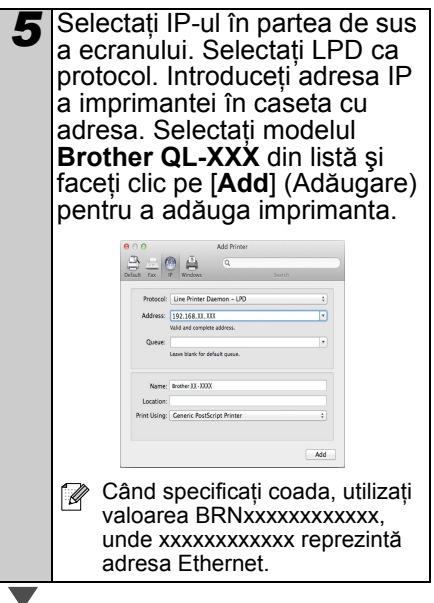

- <span id="page-21-0"></span>*6* Când ecranul revine la fereastra **Print & Fax/Print & Scan**  (Imprimantă şi fax/Imprimantă şi scanare), verificaţi dacă s-a adăugat modelul **Brother QL-XXX**, iar apoi închideţi ecranul **Print & Fax/ Print & Scan** (Imprimantă şi fax/ Imprimantă şi scanare). Acum puteţi utiliza aparatul.
- **Whilizați BRAdmin Light pentru a modifica** adresa IP. Consultati [pagina 31](#page-33-1).

## <span id="page-22-0"></span>**Pentru utilizatorii interfeţei de reţea wireless**

#### **Înainte de a începe**

Mai întâi, trebuie să configurați setările rețelei wireless pentru imprimanta dvs., pentru comunicatia cu punctul de acces/routerul de retea. După configurarea imprimantei pentru comunicatia cu punctul de acces/routerul. calculatoarele din reteaua dvs. vor avea acces la imprimantă. Pentru a utiliza imprimanta de la aceste calculatoare, trebuie să instalați driverele și software-ul aferent. Următorii paşi vă vor ghida prin procesul de configurare si de instalare.

- În cazul în care conectati imprimanta în rețea, vă recomandăm ca înainte de instalare să contactati administratorul de sistem. Înainte de a începe instalarea, trebuie să cunoașteti setările pentru reteaua wireless.
	- Dacă ati mai configurat setările wireless ale imprimantei, trebuie să resetați setările de rețea înainte de a le configura din nou.
		- 1 Opriti alimentarea.
		- 2 Apăsați și mențineți apăsat butonul Tăiere, în timp ce menţineţi apăsat butonul Pornit/Oprit. LED-ul Wi-Fi luminează intermitent în verde, iar LED-ul de stare se aprinde în portocaliu.
		- 3 Apăsaţi de două ori butonul Tăiere, în timp ce mentineti apăsat butonul Pornit/Oprit. LED-ul Wi-Fi se aprinde în verde, iar LED-ul de stare se aprinde în portocaliu.

Pentru a obține rezultate optime la imprimarea documentelor uzuale, asezati imprimanta cât mai aproape de punctul de acces/routerul de retea, pentru a reduce la minimum obstacolele. Obiectele mari și pereții aflați între cele două dispozitive, precum şi interferentele cu alte echipamente electronice pot afecta viteza de transfer folosită la transmiterea datelor din documentele dvs.

Din cauza acestor factori, reteaua wireless ar putea să nu fie cea mai bună metodă de conexiune pentru toate tipurile de documente și aplicații. Viteza maximă de procesare este posibilă când utilizați conexiunea USB.

#### **Modul infrastructură**

Următoarele instrucțiuni sunt pentru modul infrastructură (conectată la un calculator printr-un punct de acces/router).

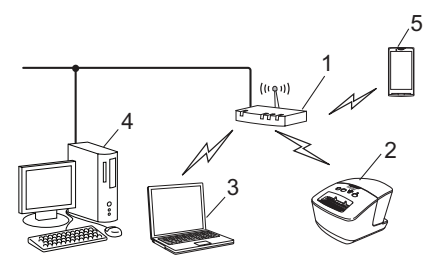

- 1 Punctul de acces/routerul
- 2 Imprimanta dvs.
- 3 Calculator compatibil cu conexiunea wireless, conectat la punctul de acces/router
- 4 Calculator compatibil cu conexiunea prin cablu, conectat la punctul de acces/router
- 5 Telefon inteligent

#### **Selectarea metodei dvs. de instalare wireless**

Următoarele instrucţiuni oferă două metode de instalare a imprimantei dvs. într-un mediu de reţea wireless. Alegeţi metoda pe care o preferaţi, în funcţie de mediul dvs.

ſØ Pentru a configura imprimanta dvs. într-un mediu wireless, consultaţi Ghidul utilizatorului de reţea.

#### **Metoda 1**

**Configurarea utilizând CD-ul de instalare şi utilizând temporar un cablu USB**

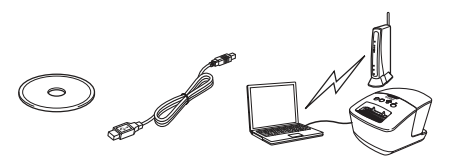

Pentru această metodă, vă recomandăm să folosiţi un calculator conectat wireless la retea.

- $\odot$ • Trebuie să utilizaţi temporar un cablu USB în timpul configurării.
	- Dacă utilizați Windows<sup>®</sup> XP sau dacă utilizaţi un cablu de reţea pentru conectarea calculatorului dvs. la punctul dvs. de acces/routerul wireless, trebuie să cunoaşteţi SSID-ul şi cheia de reţea ale punctului de acces/routerului dvs. WLAN înainte de a începe. Notaţi-vă setările reţelei dvs. wireless în zona de mai jos.
	- Nu contactaţi Serviciu Clienţi Brother pentru asistenţă fără a avea informaţiile de securitate wireless. Vă putem ajuta la localizarea setărilor de securitate ale reţelei.

#### <span id="page-23-0"></span>**NOTIŢĂ**

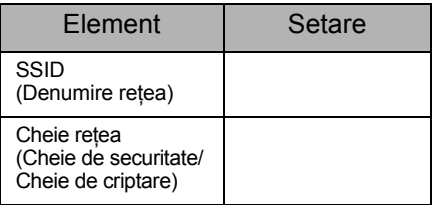

- \* Cheia de retea mai poate apărea sub denumirea de parolă, cheie de securitate sau cheie de criptare.
- Dacă nu cunoașteți aceste informatii (SSID și cheia de rețea), nu puteți continua configurarea wireless.
	- Cum găsesc aceste informatii (SSID si cheia de retea)?
		- 1 Consultați documentația furnizată cu punctul de acces/routerul dvs. WLAN.
		- 2 Denumirea initială a retelei poate fi denumirea producătorului sau denumirea modelului.
		- 3 Dacă nu cunoașteți informațiile de securitate, consultaţi producătorul routerului, administratorul dvs. de sistem sau furnizorul de servicii de internet.

#### **Metoda 2**

#### **Configurarea printr-o apăsare utilizând WPS şi configurarea utilizând CD-ul de instalare**

Dacă punctul de acces/routerul dvs. WLAN este compatibil cu configurarea wireless automată (o apăsare) (WPS), puteţi selecta şi această opţiune.

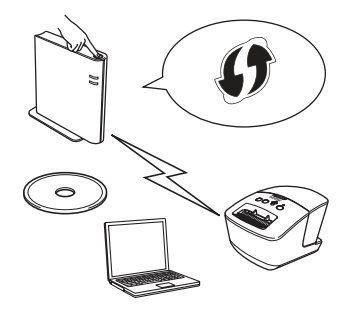

#### **Acum, treceţi la procedura de instalare**

Această secţiune explică procedurile de instalare utilizând metoda aplicabilă. Procedurile de instalare sunt după cum urmează:

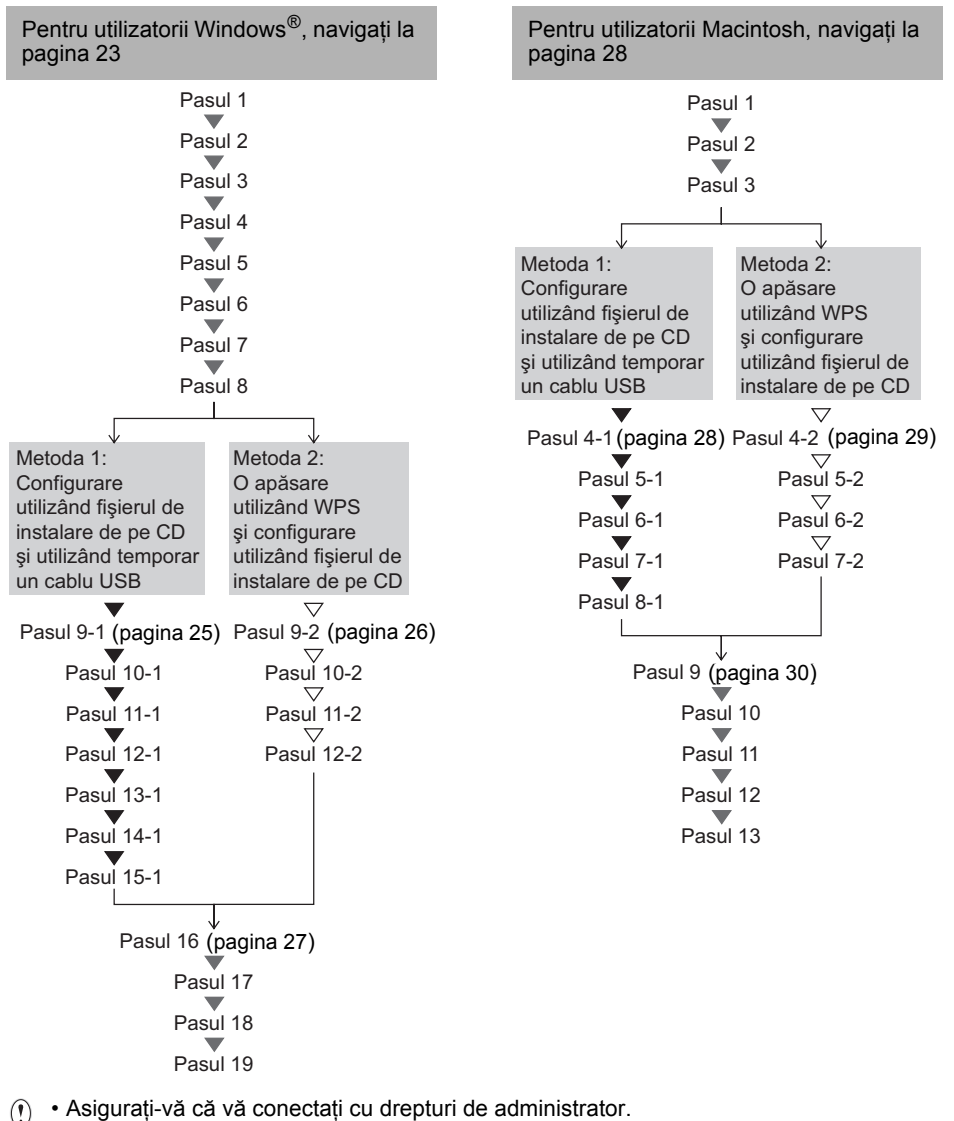

(f) • Asigurați-vă că vă conectați cu drepturi de administrator.<br>• Când imprimanta se află într-o rețea wireless de firmă, conectați imprimanta prin USB şi configuraţi setările wireless ale acesteia. De asemenea, puteţi folosi Network Setting Tool pentru a configura aceste setări, după ce aţi instalat driverul de imprimantă. Pentru informatii referitoare la Network Setting Tool, consultati Instrumentul de configurare a reţelei din Manualul utilizatorului de reţea.

### <span id="page-25-0"></span>**Pentru utilizatorii Windows®**

*1* Introduceţi CD-ul de instalare în unitatea dvs. CD-ROM. Dacă se afişează fereastra cu denumirea modelului, selectaţi imprimanta dvs. Dacă se afisează ecranul de selectie a limbii, selectati limba dvs.

**Dacă meniul CD-ului nu se** afişează automat, deschideţi fişierele de pe CD şi faceţi dublu clic pe [**Start.exe**].

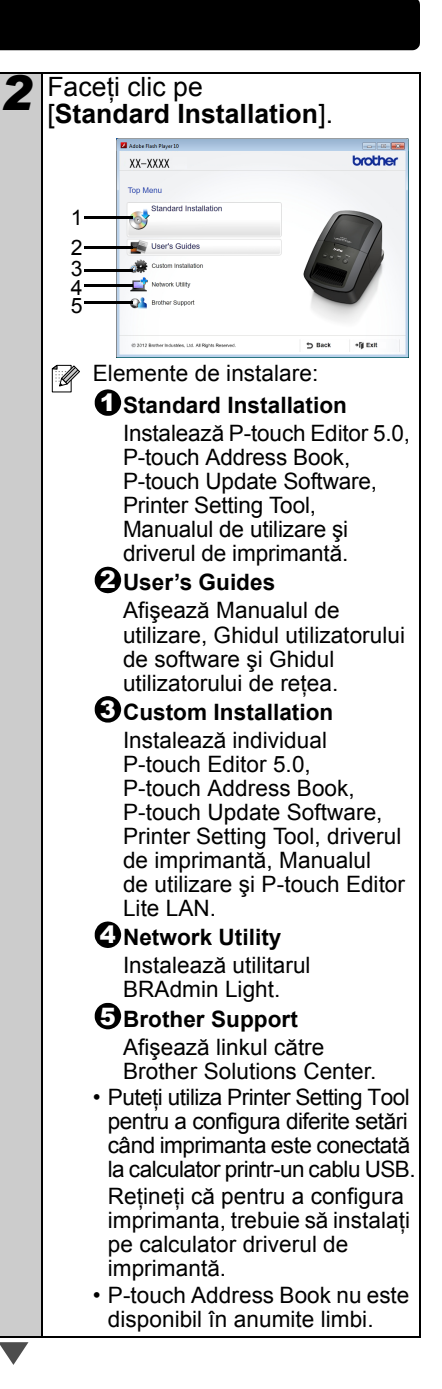

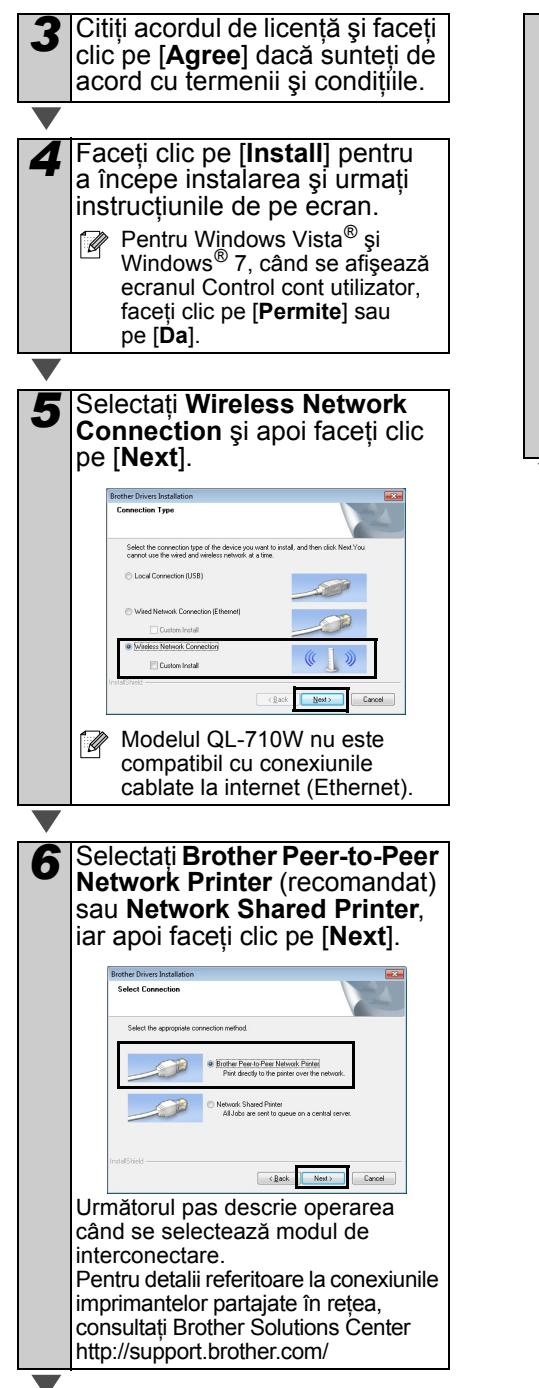

*7* Când se afişează acest ecran, selectaţi opţiunea **Change the Firewall port settings to enable network connection and continue with the installation. (Recommended)**  şi faceţi clic pe [**Next**].**Brother Drivers Installation** Financial Medit Views de Unidens Through In Indeeds to protect the procedure of planets on your machine will not work.<br>With the current finished attings some of the relaxation bundles can get the Windows Fisional pair and the relaxation of the ma jinstallation. [Recommended]<br>| Continue without changing the Windows Firewall settings. [Some n<br>| disabled] For AntiVirus Software Users: If you are using AntiVirus Software, a warning dialog window might appear during the<br>installation, then choose "allow" to continue.  $\leftarrow$  (gack  $\leftarrow$  Next)  $\leftarrow$  Cancel

<span id="page-27-1"></span><span id="page-27-0"></span>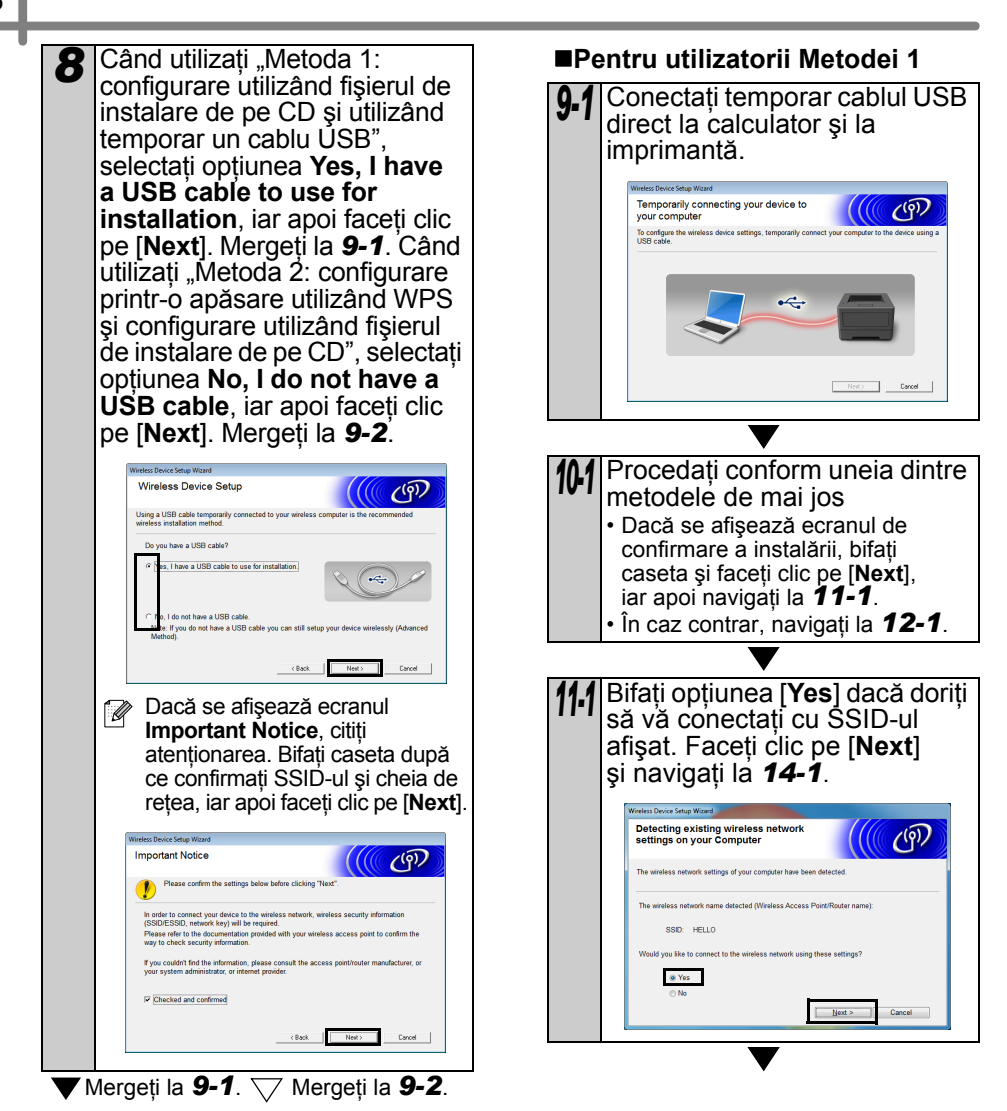

<span id="page-28-2"></span><span id="page-28-1"></span><span id="page-28-0"></span>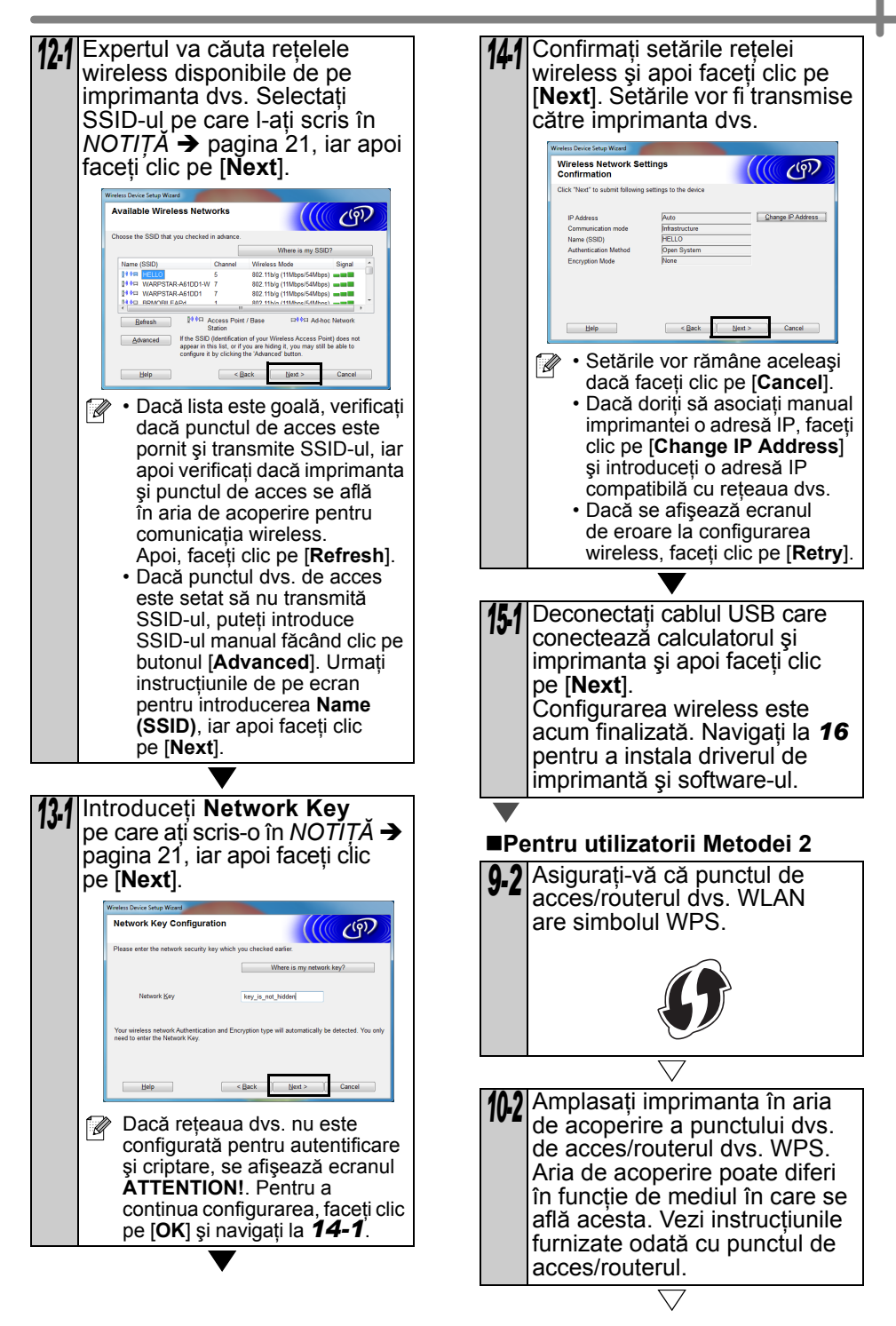

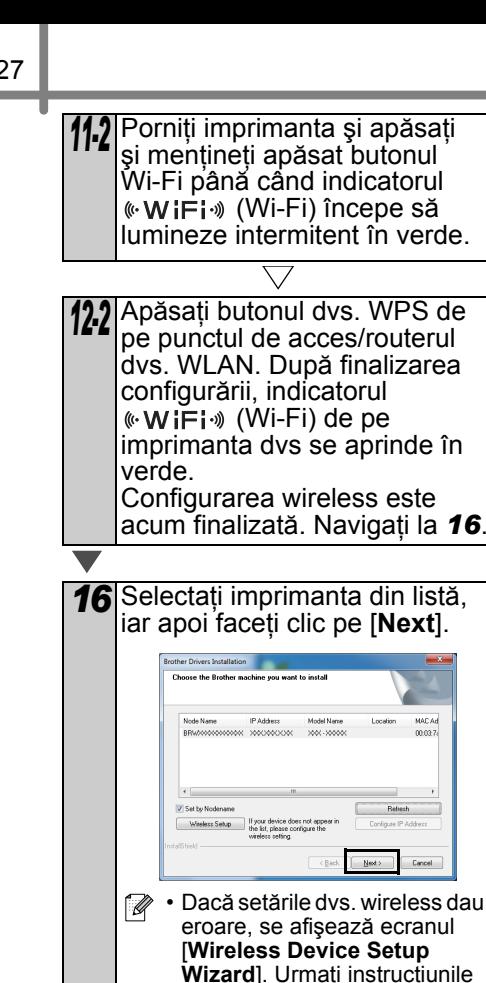

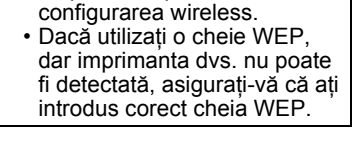

de pe ecran pentru a finaliza

<span id="page-29-0"></span>No

**17** Instalarea driverelor Brother va începe automat. Ecranele de instalare apar unul după celălalt.

- NU anulaţi niciun ecran în timpul instalării. Poate dura câteva secunde până la afişarea tuturor ecranelor.
- Pentru Windows Vista<sup>®</sup> and Windows® 7, când se afişează ecranul Windows® Security, bifaţi caseta şi faceţi clic pe [**Instalare**] pentru a finaliza instalarea.

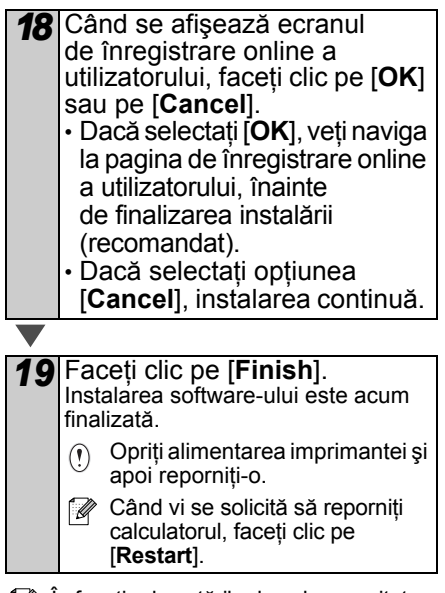

În funcţie de setările dvs. de securitate, poate apărea o fereastră Windows<sup>®</sup> Security sau aferentă unui antivirus, când utilizaţi imprimanta sau software-ul acesteia. Permiteţi continuarea instalării.

### <span id="page-30-1"></span><span id="page-30-0"></span>**Pentru utilizatorii Macintosh**

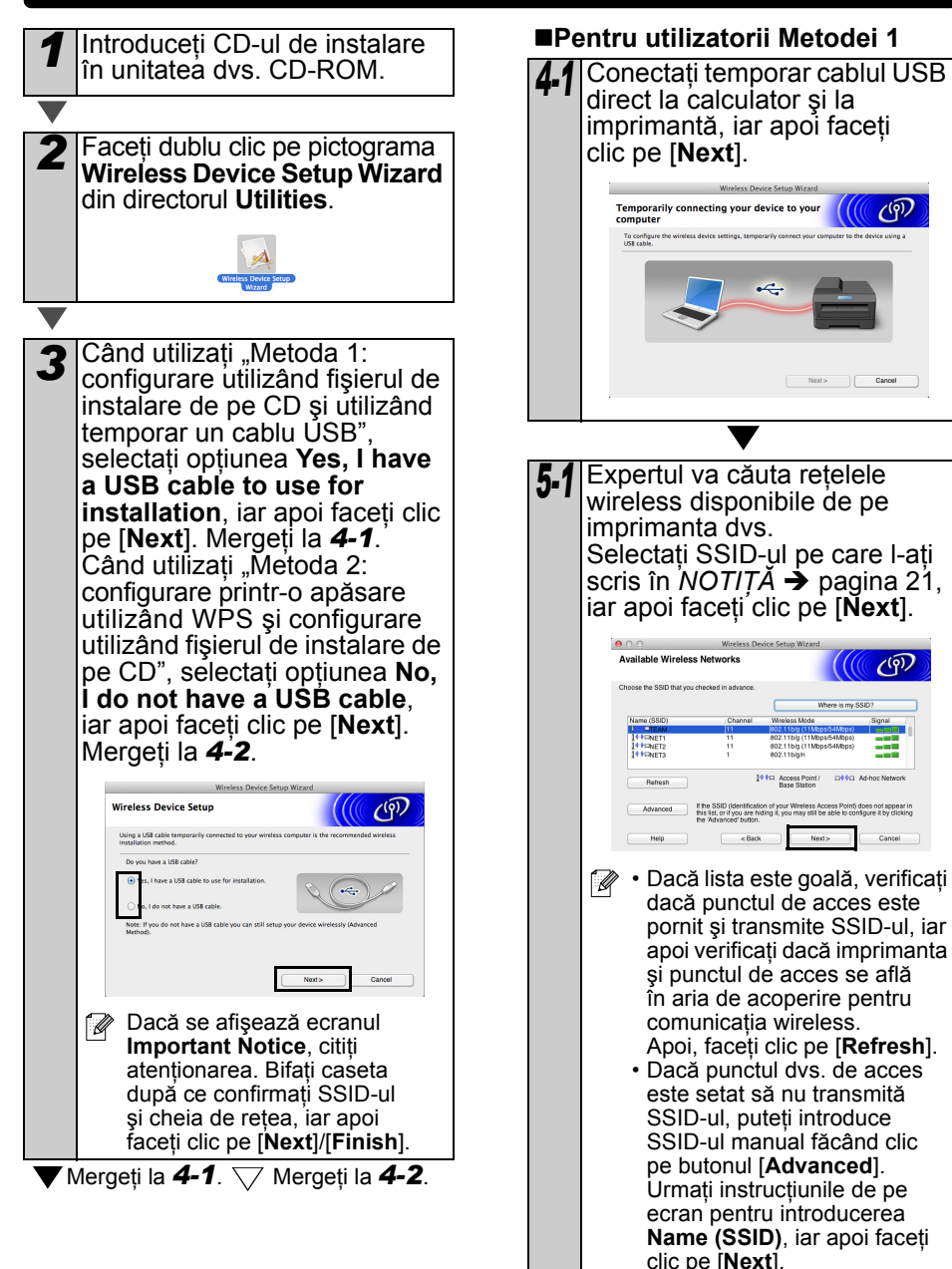

<span id="page-31-1"></span><span id="page-31-0"></span>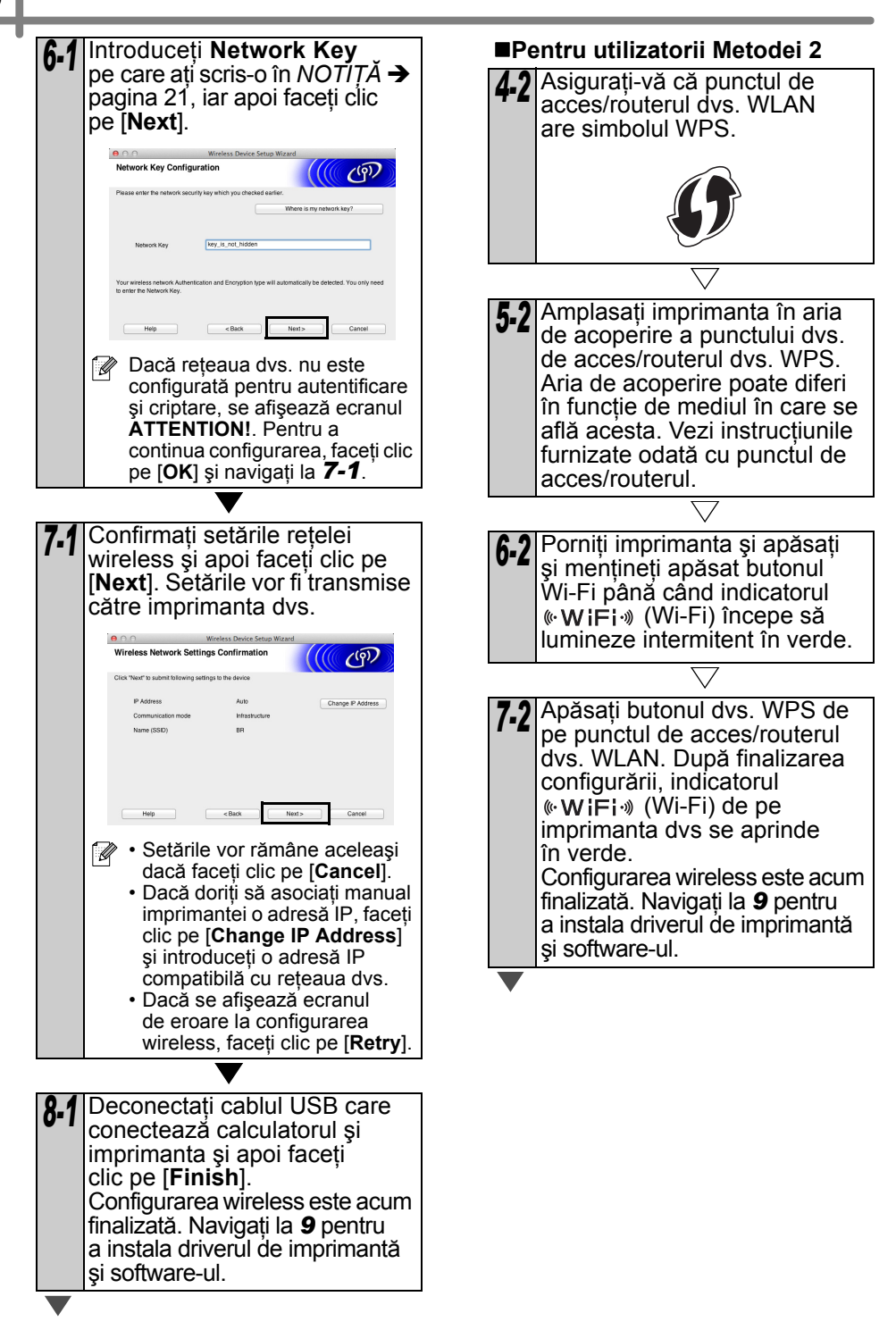

<span id="page-32-1"></span><span id="page-32-0"></span>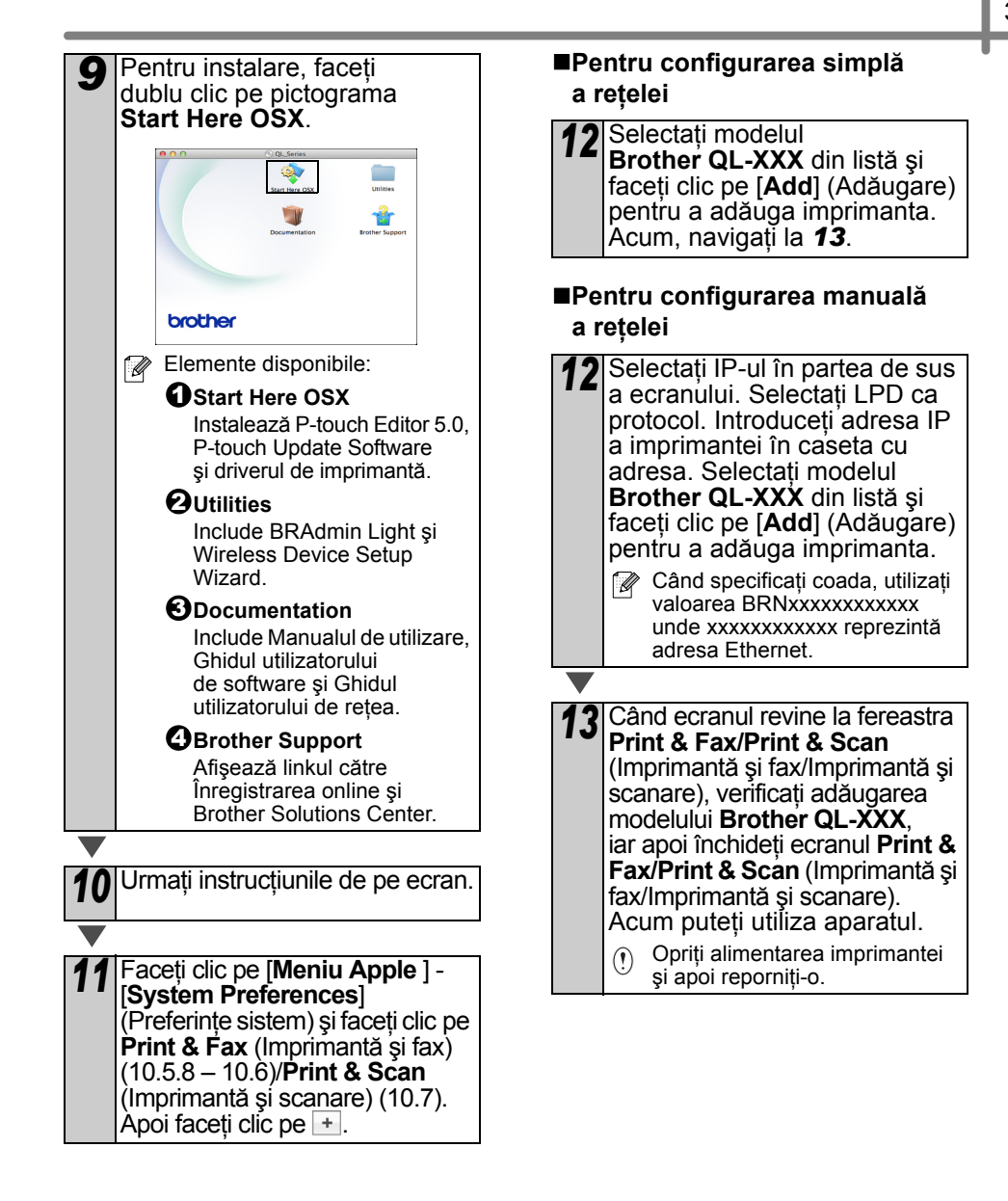

## <span id="page-33-0"></span>**6 Instalarea şi utilizarea altor software-uri**

Această sectiune explică modul în care instalati BRAdmin Light și P-touch Editor Lite LAN.

## <span id="page-33-1"></span>**BRAdmin Light (Windows®)**

#### **Instalarea utilitarului de configurare BRAdmin Light**

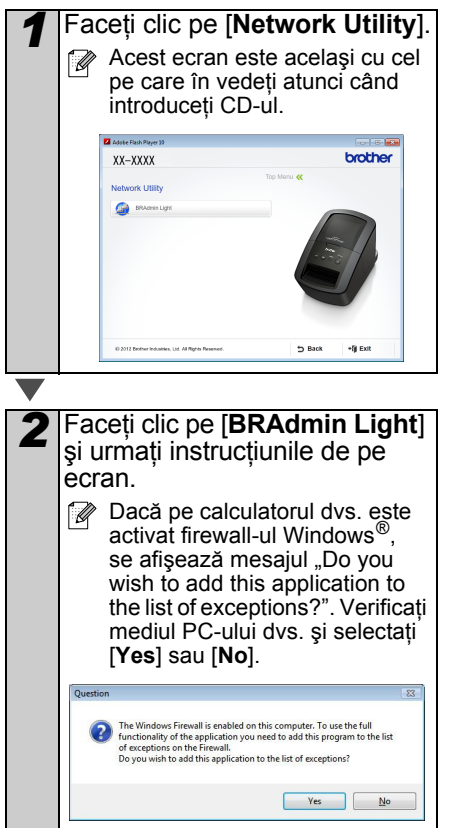

#### **Configurarea adresei IP, a măştii de subreţea şi a gateway-ului dvs. utilizând BRAdmin Light**

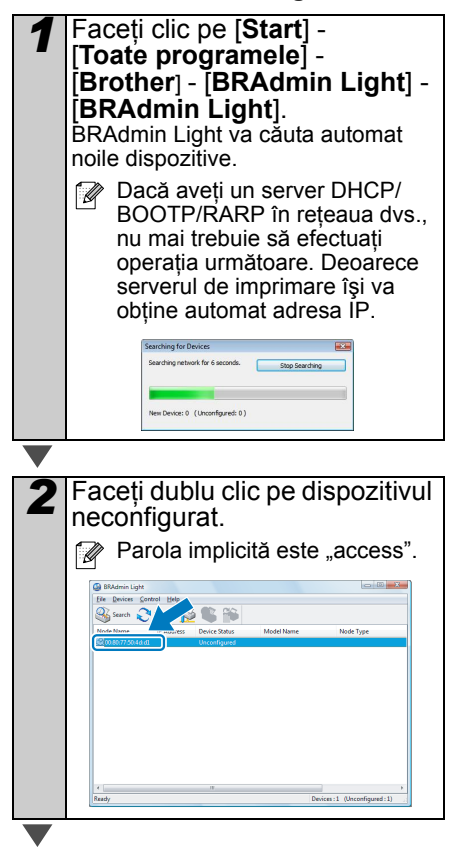

![](_page_34_Picture_0.jpeg)

#### **4** Informațiile referitoare la adresă vor fi memorate în imprimantă.

Dacă aveți nevoie de o gestionare avansată a optiunilor imprimantei, folositi cea mai recentă versiune a utilitarului Brother BRAdmin Professional, disponibilă pentru descărcare la adresa http://support.brother.com/

## <span id="page-34-0"></span>**BRAdmin Light (Macintosh)**

#### **Pornirea utilitarului de configurare BRAdmin Light**

BRAdmin Light nu este instalat. Pentru că software-ul se află în directorul Utilities de pe CD, rulati-l direct de pe CD rulaţi-l după ce îl copiaţi manual într-o locatie la alegere.

#### **Configurarea adresei IP, a măştii de subreţea şi a gateway-ului dvs. utilizând BRAdmin Light**

![](_page_34_Picture_283.jpeg)

![](_page_34_Picture_8.jpeg)

### <span id="page-35-0"></span>**P-touch Editor Lite LAN (Windows®)**

#### **Instalarea P-touch Editor Lite LAN**

P-touch Editor Lite LAN este o versiune simplă a unui utilitar de editare a etichetelor.

**• Pentru utilizarea P-touch Editor** Lite LAN, adresa IP a acestei imprimante trebuie să fie specificată corect.

Adresa IP poate fi specificată printr-un utilitar cum ar fi BRAdmin Light, care poate fi instalat din optiunea [Network Utility] de pe CD. Pentru detalii referitoare la folosirea utilitarului, consultati "Setarea adresei IP și a măștii de subretea" din Ghidul utilizatorului de retea (PDF).

- $\cdot$  Într-o retea în care adresa IP este alocată automat (de exemplu, în cazul DHCP), adresa IP va fi alocată automat când conectati imprimanta la reţea, iar imprimanta poate fi utilizată imediat. Totuşi, dat fiind faptul că adresa IP se poate modifica dinamic, recomandăm specificarea unei adrese IP statice atunci când utilizaţi P-touch Editor Lite LAN. Pentru detalii, contactați administratorul de retea.
- Specificaţi setările după ce v-aţi consultat cu administratorul de reţea.

*1* Porniţi calculatorul şi introduceţ<sup>i</sup> CD-ul în unitatea CD-ROM. Dacă acesta nu se lansează automat, deschideţi fişierele de pe CD şi faceţi dublu clic pe .Start.exe".

*2* Faceţi clic pe [**Custom Installation**].

*3* Faceţi clic pe [**P-touch Editor Lite LAN**].

Urmati instructiunile de pe ecran. Se creează directorul PteLiteLAN. Astfel, finalizează instalarea. Consultaţi Ghidul utilizatorului de software (PDF) pentru informații referitoare la folosirea utilitarului P-touch Editor Lite LAN.

## <span id="page-36-0"></span>**7 Pornirea P-touch Editor Help**

Această secțiune explică modalitatea de lansare a P-touch Editor Help pentru Windows $^{\circledR}$ şi Macintosh.

## <span id="page-36-1"></span>**Pentru Windows®**

Următorul exemplu este pentru Windows Vista®. Numele imprimantei din ecranele următoare poate fi diferit de numele imprimantei dvs.

**Porniti de la butonul Start (** $\bullet$ **)** 

Pentru a porni P-touch Editor Help, faceti clic pe butonul Start  $(\bullet)$  de pe bara de sarcini și îndreptați cursorul spre [**Toate programele**]. Faceţi clic pe [**Brother P-touch**] şi pe [**P-touch Editor 5.0 Help**].

![](_page_36_Picture_229.jpeg)

■Porniți de la fereastra de dialog New/Open

Când porniți P-touch Editor 5.0 și se afișează fereastra New/Open, faceti clic pe Help - How To.

Dacă faceți clic pe opțiunea "Check for update" (afisată în roşu în dreapta), puteţi verifica dacă P-touch Editor este disponibil sau nu pe site-ul Web.

![](_page_36_Picture_10.jpeg)

■Porniti din P-touch Editor

Faceţi clic pe meniul Help şi selectaţi P-touch Editor Help.

![](_page_36_Figure_13.jpeg)

![](_page_36_Picture_14.jpeg)

Mod Professional Mod Express

■Porniti din modul Snap

Faceti clic cu butonul drept al mouse-ului și selectați P-touch Editor Help.

![](_page_36_Picture_19.jpeg)

### <span id="page-37-0"></span>**Pentru Macintosh**

Mai jos este prezentat un exemplu pentru Mac OS X 10.7. Denumirile imprimantelor din următoarele ecrane pot diferi de denumirea imprimantei dvs.

■Porniți de la fereastra de dialog New/Open

Când porniți P-touch Editor 5.0 și se afișează fereastra New/Open, faceti clic pe Help - How To.

■Porniți din P-touch Editor Faceţi clic pe meniul Help şi selectaţi P-touch Editor Help.

■Porniti din modul Snap

Faceţi clic pe mouse şi pe tasta Control şi selectaţi opţiunea P-touch Editor Help.

![](_page_37_Picture_7.jpeg)

 $\overline{r}$  in

![](_page_37_Picture_8.jpeg)

**CADE PROB** 

**V-0-11 11 0-10** P-touch Editor for Mac

 $\overline{\phantom{a}}$ 

![](_page_38_Picture_0.jpeg)

![](_page_38_Picture_1.jpeg)

![](_page_38_Picture_2.jpeg)